## **COMPLETER SON CV sur Iprof**

La campagne d'accès à la Classe Exceptionnelle est ouverte jusqu'au 22/12/2017.

A cette occasion, il est demandé aux enseignants éligibles de renseigner leur CV sur Iprof.

Il convient donc de vérifier que chaque onglet « rubrique compléter votre dossier » est à jour et de porter une attention particulière à l'onglet « fonctions et missions » destiné à initialiser la fiche de candidature.

A l'issue de la campagne, vous serez destinataire d'un accusé réception à renvoyer au service de la DIPE2. Vous pourrez à cette occasion modifier votre demande, apporter des précisions ou joindre des pièces justificatives.

1 -Se connecter via Esterel sur Iprof ,

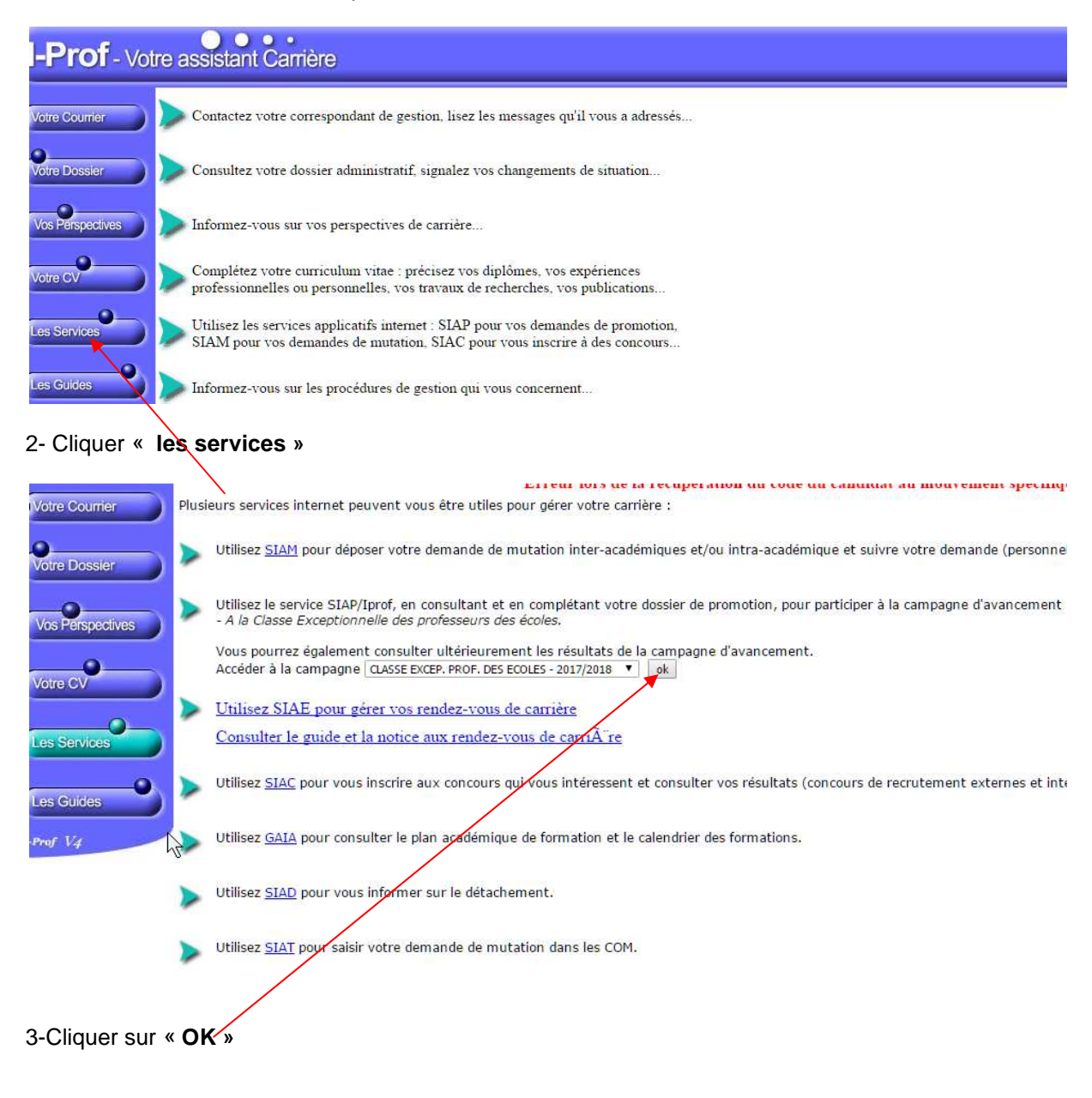

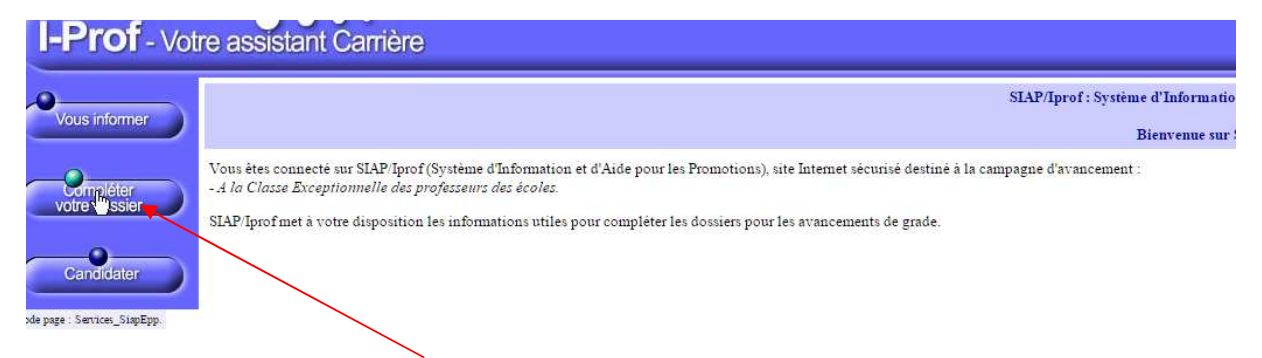

4- Cliquer sur **« compléter votre dossier »** 

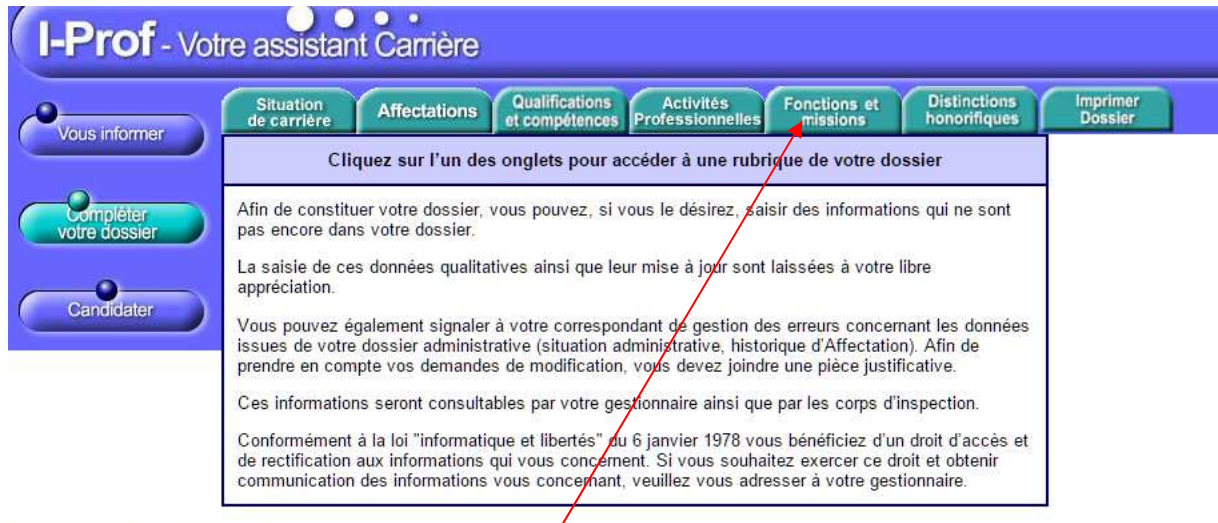

## 5- Sélectionner l'onglet **« fonctions et missions** »

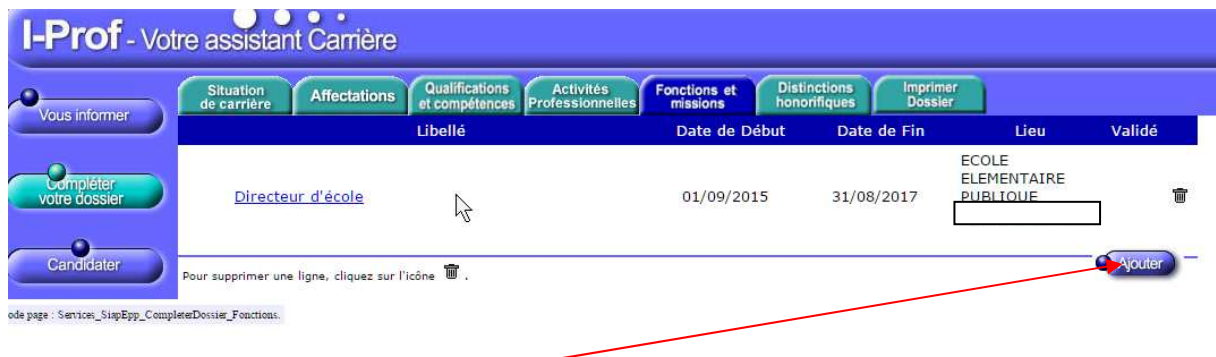

6- Cliquer sur « **Ajouter »** 

Code page : Services\_SiapEpp\_CompleterDossier.

7 – Sélectionner les dates et cliquer sur la fonction souhaitée dans le « **menu déroulant ».** 

Vous pouvez joindre une pièce justificative (surtout pour les enseignants ayant des services effectués hors du département des Alpes-Maritimes.

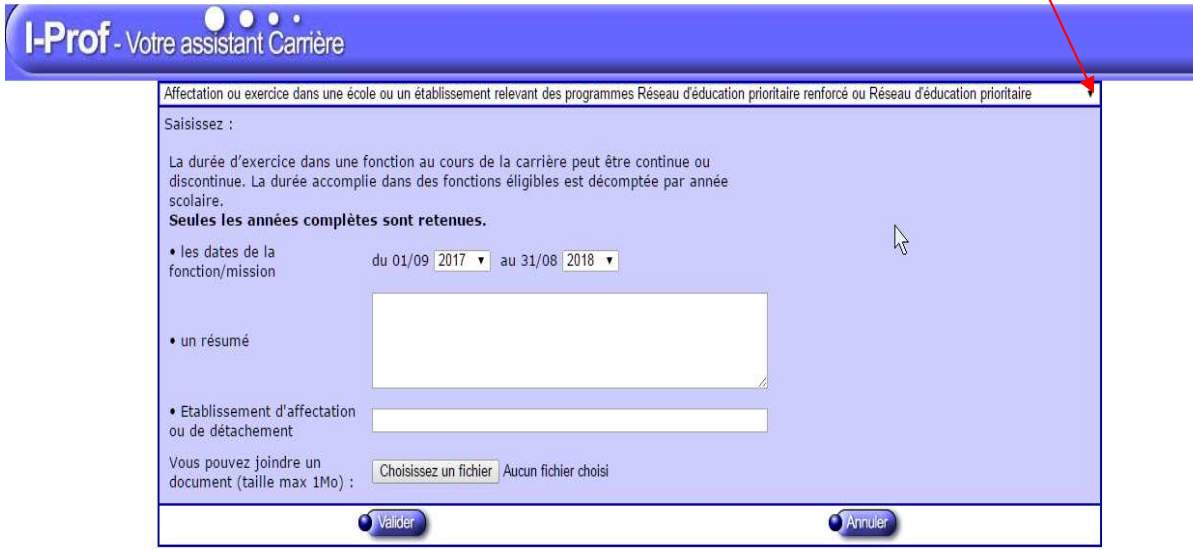

Code page : Services\_SiapEpp\_CompleterDossier\_Fonctions\_MiseAJour\_Nouveau

## **8- Valider.**

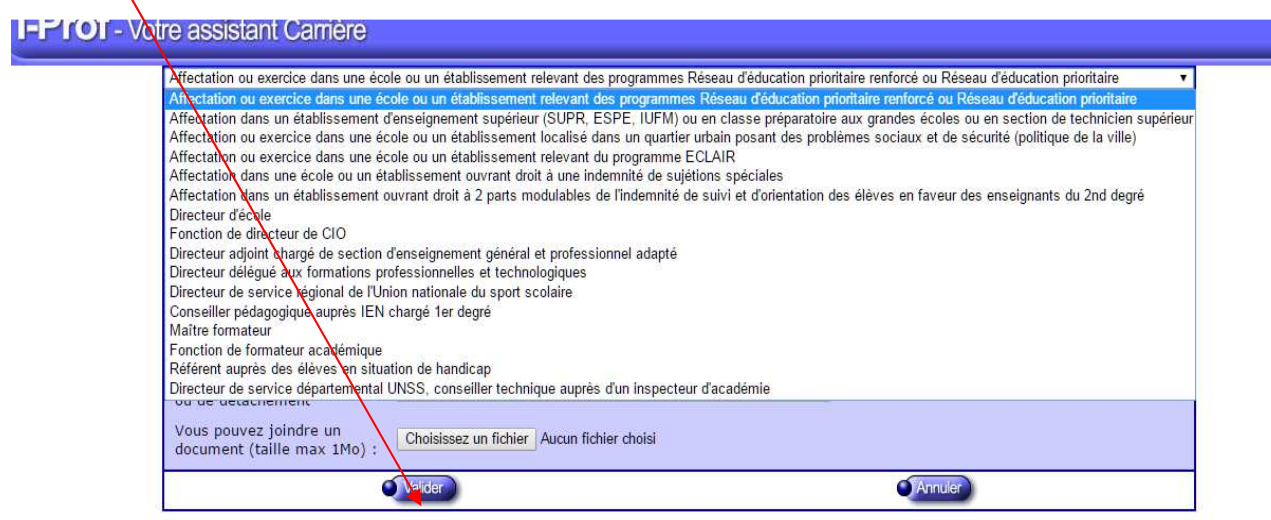

Les dates saisies ne doivent pas se chevaucher. Si vous avez été affecté (e)dans une même école pendant plusieurs années, et y avez exercé différentes fonctions, la saisie des dates doit être linéaire.

Exemple :

- 2000-2004 Enseignante à l'école X
- 2004-2007 Directrice de l'école X
- 2007-2017 Enseignante à l'école X